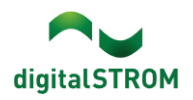

### Anwendungshinweis:

# GR-KL210 Wind- / Hagelszenen Einstellungsverifikation

#### **Themenstellung:**

Wir sind darauf aufmerksam geworden, dass bei einigen Kunden ein fehlerhaftes Verhalten der Windund/oder Hagelszenen auftreten kann, was zu möglichen Schäden an den installierten Geräten führen kann.

Da das digitalSTROM-System dem Benutzer die grösstmögliche Freiheit bietet, das Systemverhalten nach seinen Wünschen zu konfigurieren, birgt diese Funktion auch die Möglichkeit einer Fehlkonfiguration, die zu einer ungewollten Systemreaktion führen kann.

Der folgende Anwendungshinweis soll digitalSTROM-Anwendern helfen, ihr Eigentum zu schützen und die korrekte Einstellung ihres Systems zu überprüfen.

Es wird vorausgesetzt, dass die betreffenden Geräte korrekt kalibriert sind. Falls nicht, befolgen Sie bitte zuerst die untenstehenden Schritte zur Gerätekalibrierung.

#### **Warnung:**

Dieser Verifizierungstest kann die aktuellen Positionen aller Beschattungseinrichtungen in der Anlage beeinflussen.

Nach Beendigung des Verifizierungsverfahrens kann es erforderlich sein, die gewünschten Positionen der Beschattungsvorrichtungen im System manuell wiederherzustellen.

Achten Sie darauf, diesen Verifizierungstest bei günstigen Wetterbedingungen (wenig Wind, kein Sturm oder Hagel) durchzuführen, um eine mögliche Kollision mit der normalen Systemfunktion oder eine Beschädigung der Beschattungsvorrichtungen zu vermeiden.

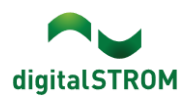

# Überprüfung des Verhaltens der Szene

1. Fahren Sie alle Markisen in der Anlage in die 50%-Position. Dies kann über Tasten, über die Handy-App oder auch über den Web-Konfigurator erfolgen.

Im Web-Konfigurator können Sie dies zum Beispiel tun, indem Sie zur Registerkarte Aktivitäten navigieren, den Raum auswählen, in dem sich die Markise befindet, und das Menü Schatten öffnen. In diesem Menü:

- a. Wählen Sie eine der verfügbaren Szenen.
- b. Wählen Sie das gewünschte Gerät aus.
- c. Warten Sie, bis die aktuelle Position aus dem Gerät ausgelesen wird.
- d. Ändern Sie die Position auf 50%. Hinweis: Der Szenenwert wird erst dann im Gerät gespeichert, wenn Sie auf die Schaltfläche "Speichern" klicken. Daher ändert das Gerät effektiv nur seinen Ausgang, nicht aber die Einstellungen der Szene.
- e. Wiederholen Sie die Schritte a-d für alle Geräte mit Markisen in der Anlage.

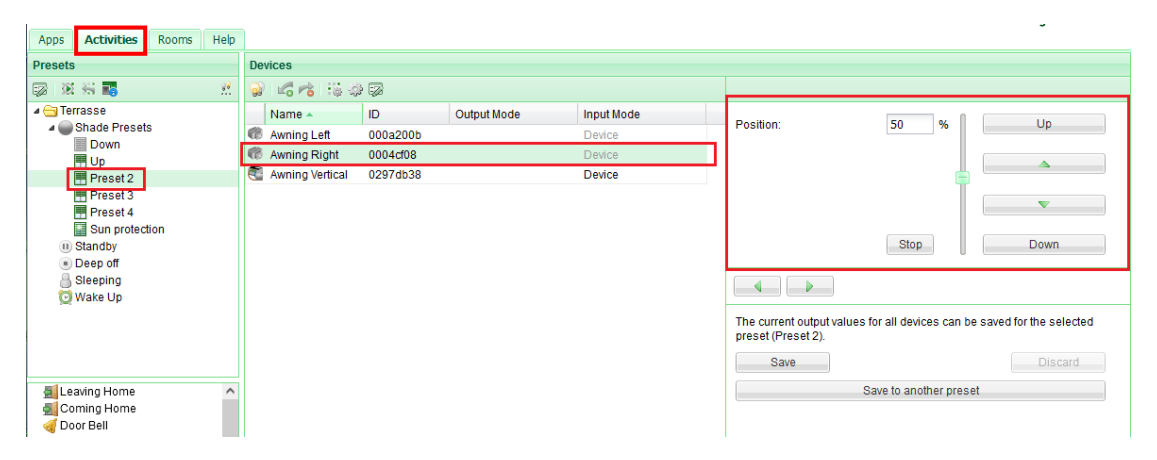

2. Überprüfen Sie die Konfiguration der Wind - Szene.

Navigieren Sie im Web-Konfigurator zur Registerkarte Aktivitäten, und klicken Sie im linken Spalte mit der rechten Maustaste auf die Szene Wind und klicken Sie auf Aufrufen.

Nach dem Aufruf der Wind - Szene sollten alle Beschattungsgeräte in die in die nicht ausgefahrene Position fahren und sich so vor dem Wind schützen.

Geben Sie den Geräten die nötige Zeit, um ihre Endposition für die Szene zu erreichen, bevor Sie mit dem nächsten Schritt fortfahren.

#### digitalSTROM Configurator

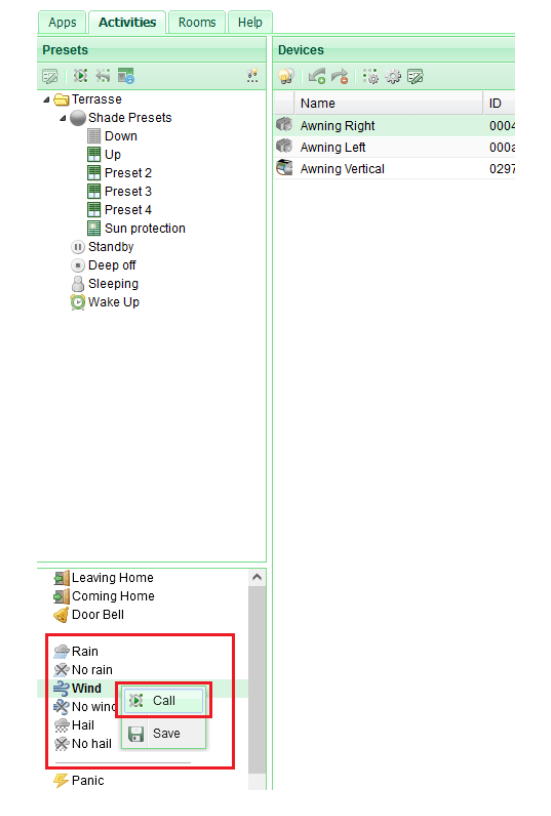

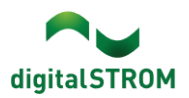

3. Visuelles überprüfen der Beschattungsposition.

Wenn eine Markise ausgefahren ist, d. h. nicht vollständig in eine Position gefaltet ist, in der sie maximal vor Wind oder Hagel geschützt ist, notieren Sie sich die Vorrichtung.

4. Rufen Sie im gleichen Menü die Szene Kein Wind auf, indem Sie mit der rechten Maustaste auf die Szene klicken und Aufrufen drücken.

Dieser Schritt ist wichtig, damit die im System vorhandene Warnung aufgehoben wird und die Geräte normal betrieben werden können.

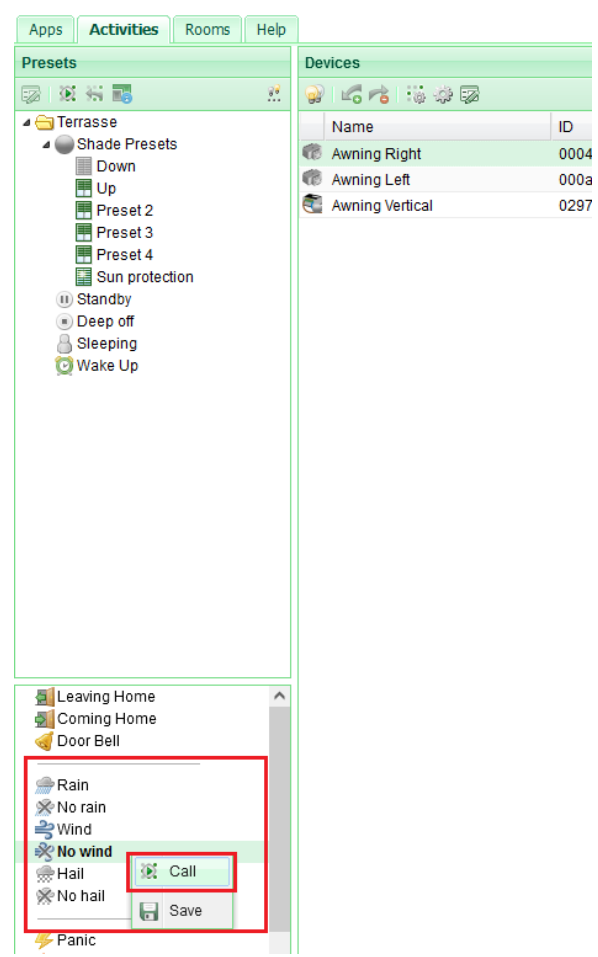

# digitalSTROM Configurator

- 5. Wiederholen Sie den gleichen Vorgang für Hagel. Ersetzen Sie in diesem Fall die Szene Wind durch Hagel und die Szene Kein Wind durch Kein Hagel.
- 6. Nachdem Sie das Verhalten der Szenen Wind und Hagel überprüft haben, gehen Sie wie folgt vor:

Falls es kein solches Gerät gab, scheint alles im System wie erwartet zu funktionieren, und Sie können weiterhin die großartigen Funktionen genießen, die es bietet.

Falls es ein Gerät gab, das nicht richtig reagiert hat - und deshalb ab Schritt 3 notiert ist. - Fahren Sie mit dem nächsten Teil fort, um die Szeneneinstellung zu korrigieren.

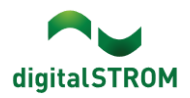

## Szeneneinstellung korrigieren

1. Kalibrieren Sie das Gerät neu (siehe Abschnitt Gerätekalibrierung) und überprüfen Sie die Reaktion des Geräts auf die fehlerhafte Szene noch einmal. Hinweis: Es ist möglich, dass das Gerät zwar vor einiger Zeit kalibriert wurde, die Einstellungen aber während des Betriebs geändert wurden, was das Verhalten des Geräts beeinflussen kann.

Sollten Sie nach der erneuten Kalibrierung und Überprüfung wieder an diesem Punkt landen, fahren Sie bitte stattdessen mit Punkt 2 fort.

- 2. Szenenkonfiguration ändern.
	- a. Wechseln Sie im Web-Konfigurator auf die Registerkarte Aktivitäten.
	- b. Wählen Sie in der linken Menüspalte die Szene Wind.
	- c. Wählen Sie das Gerät mit fehlerhaftem Verhalten aus (soll notiert werden).
	- d. Klicken Sie mit der rechten Maustaste, um das Menü zu öffnen, und wählen Sie Aktivität-Einstellungen bearbeiten.

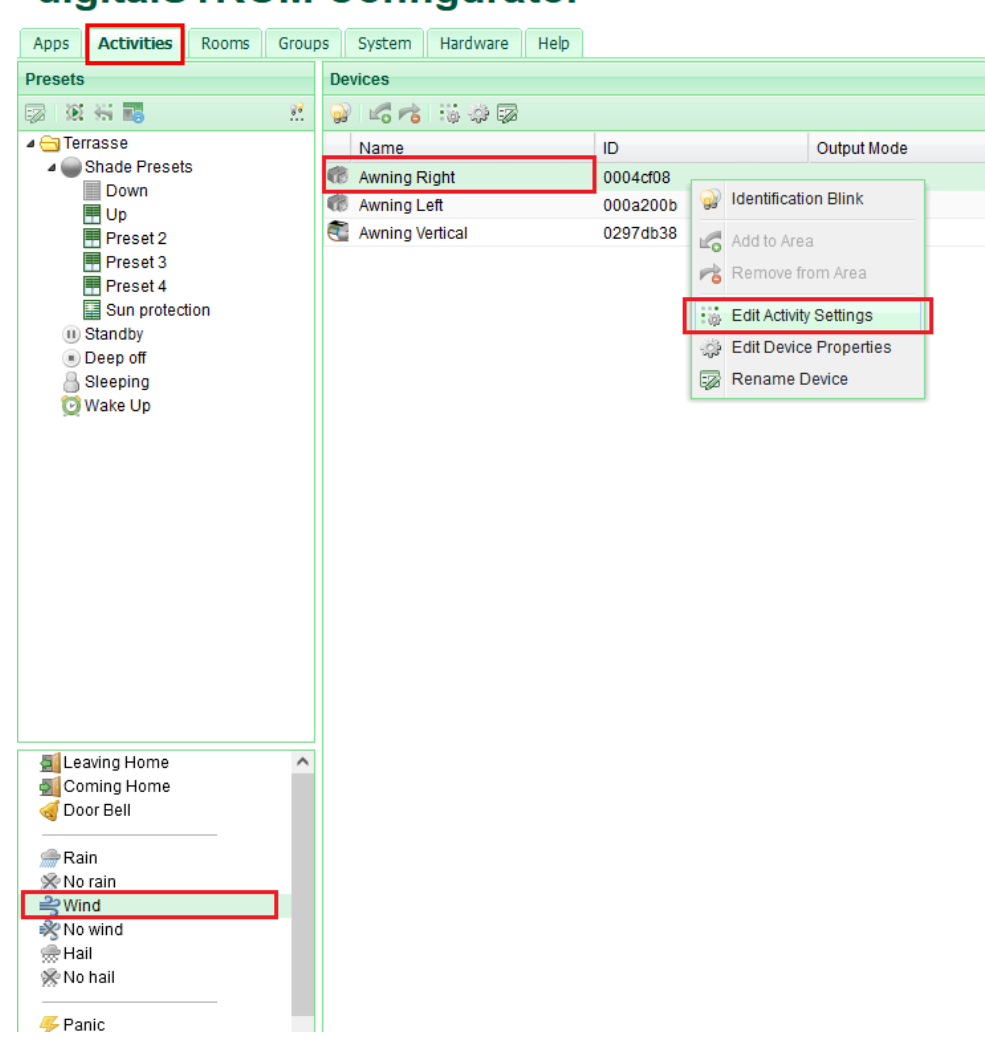

# digitalSTROM Configurator

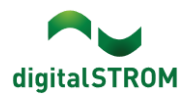

e. Stellen Sie die Position des Geräts auf 0% oder 100% ein, je nachdem, welcher Wert die vollständige Faltung des Geräts darstellt, und klicken Sie auf Vorschau.

Überprüfen Sie visuell, ob das Gerät wirklich eingefahren und nicht ausgefahren ist. Vergewissern Sie sich, dass das Kontrollkästchen Ausgang beim Aufruf von "Wind" nicht verändern nicht aktiviert ist (Bild unten).

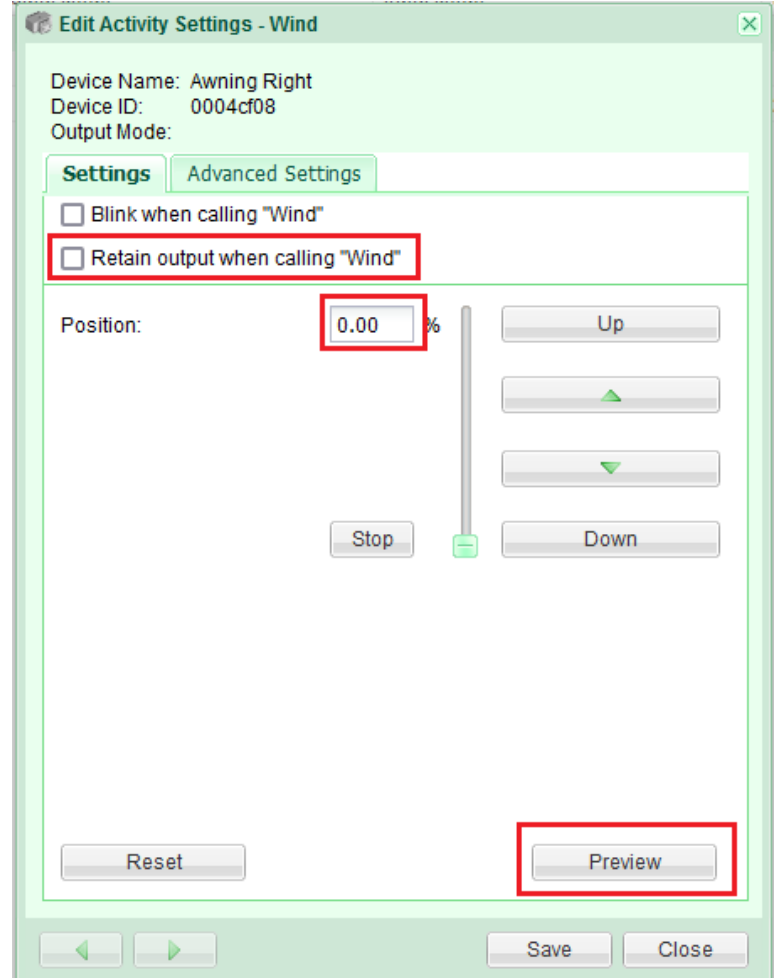

- f. Nachdem Sie die Position eingestellt und visuell überprüft haben, dass die Markise vollständig eingeklappt ist, klicken Sie auf Speichern. Die neue Einstellung für die Szene wird auf dem Gerät gespeichert.
- g. Wiederholen Sie die Punkte a f für alle betroffenen Geräte.
- h. Überprüfen Sie noch einmal das Verhalten der Szene entsprechend dem obigen Ablauf.

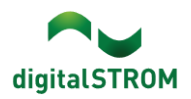

## Gerätekalibrierung

1. Wechseln Sie zu Erweiterte Ansicht (unten rechts) und navigieren Sie zur Registerkarte Hardware, wählen Sie dSM, an das das Gerät angeschlossen ist. Wählen und klicken Sie mit der rechten Maustaste auf das Gerät und klicken sie auf -> Geräteeigenschaften-Schatten bearbeiten.

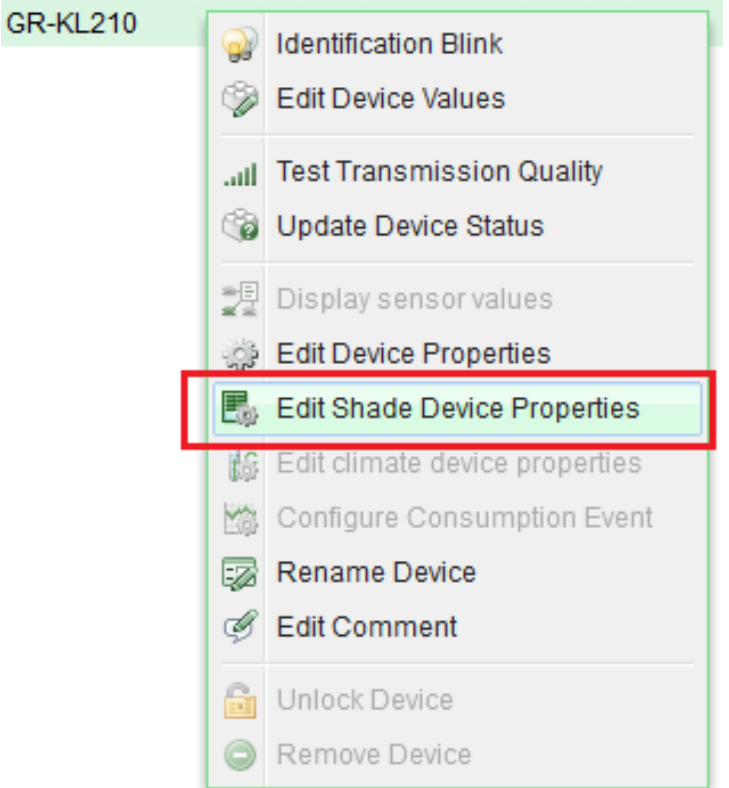

2. Starten Sie den Kalibrierungsvorgang, indem Sie auf die Schaltfläche Start klicken.

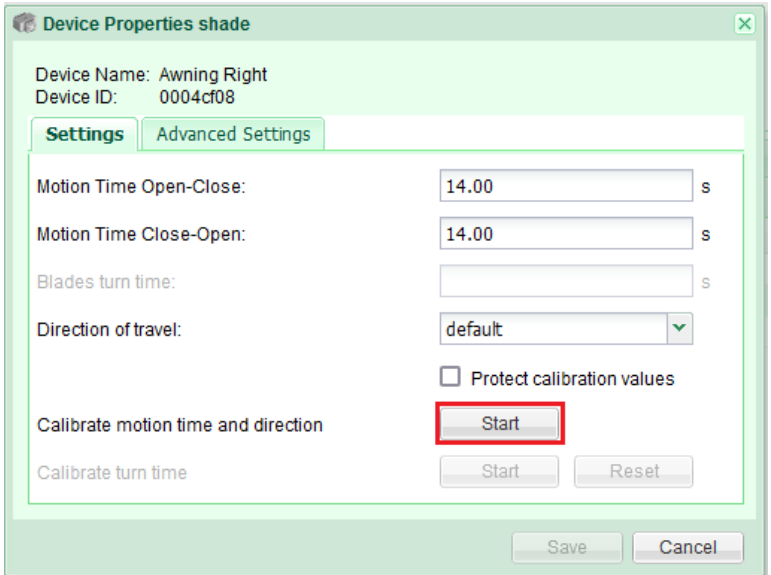

3. Befolgen Sie die angezeigten Anweisungen.